### **Investment Platforms**

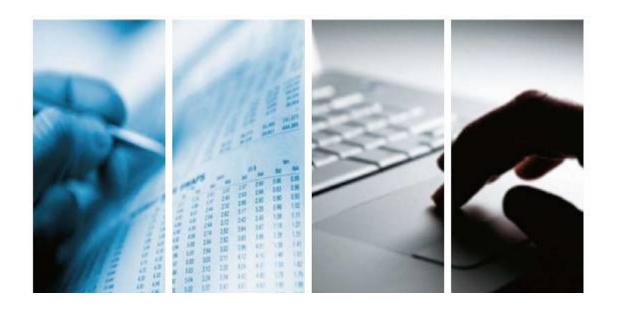

**Online Support for Your Platform Account** 

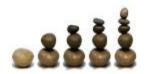

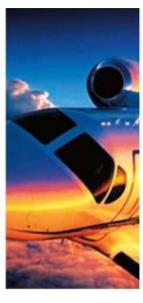

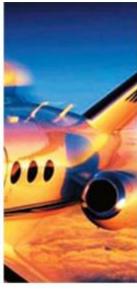

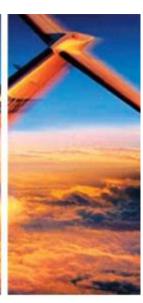

- □Why Open An Account
- ☐ How to Open An Account
- ☐My Account
- ☐ Making a Cash Transfer
- □Searching for Funds
- □Buying A Fund
- ☐Shopping Basket
- ☐My Alerts
- □How-to-Guide

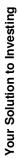

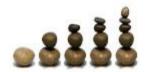

# Why Open An Account?

### **Advantages and Benefits**

☐ We specialise in solutions which provide our clients with the highest quality of service.

☐ You receive access to an investment platform offering one of the largest independent Fund Ranges in the world; over 5000 offshore Mutual Funds from 200 global Fund Houses.

□All of our funds are supported by Live Independent Financial Information, provided by Morningstar. Because we present independent information you can be guaranteed all of our product information is entirely unbiased.

**Key Features**✓ Personal Account Area

✓ Paperless Trading

✓ Daily Reporting

✓ Automated Monitoring

✓ Watch List

✓ Emailed Monthly Statements

✓Planning Tools

✓Up to date Market News

✓Independent Research

✓ Transaction Tracker

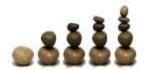

### **How to Open An Account**

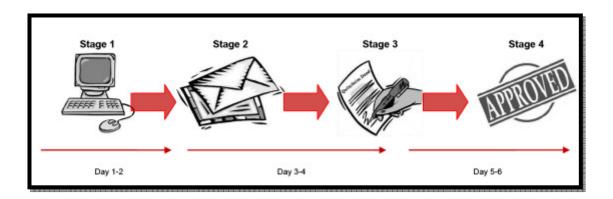

### **Account Opening Documents:**

These documents are available online or available upon request via the Contact Us page on Our website.

- □ Signed and dated Account Opening Application Form
- □ A copy of your Passport/ID Card displaying the holders signature and photo
- □ A completed Passport/ID Card Verification Letter
- ☐Signature Card

Once we receive this information either via scanned copy or directly via the platform, we then issue you with your own User ID and Password. Your Account will now be live and ready for you to invest.

Please note that you will not be able to take cash from your account (cash disbursement) until we receive the original signed copies of the documents.

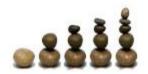

# Making a Cash Transfer

#### **Process**

- ☐Generate a Cash Transfer Order Form via Platform.
- ☐This must be signed and taken to your bank for processing.
- ☐ Money is then sent from your Bank to your *Offshore Cash Account* with Banque de Luxembourg.

Transfer forms are located via the **Cash Transfer** option in the **My Holdings** tab.

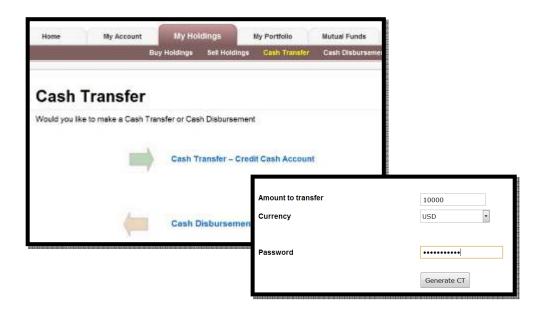

□ Choose the amount and currency you would like to transfer before entering your password. This generates a pre-filled order form, only requiring your signature before transporting to your bank.

☐ Your bank then sends this instruction to Banque de Luxembourg where it is finally added to your cash account.

□All transfer orders and stages are tracked online in the **My Account** tab.

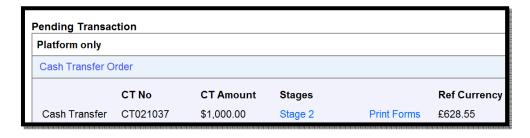

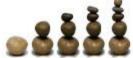

# **Security & Confidentiality**

### Security & Confidentiality with Banque de Luxembourg

□All Your Assets are custodised within Banque de Luxembourg (BdL)

☐ You receive a Multi- Currency Cash Account: GBP, USD, EUR, CHF, JPY, HKD, AUD, NZD & SGD.

□Banque de Luxembourg (BdL) established in 1920, now with 730 employees and Equity Capital in excess of EUR 527 millions. BdL is one of the largest Asset Managers in the Grand Duchy and is regulated by the Commission de Surveillance du Secteur Financier (CSSF).

☐ You also receive a Deposit guarantee, where you are protected by the Association pour la Garantie de Depot, Luxembourg (AGDL).

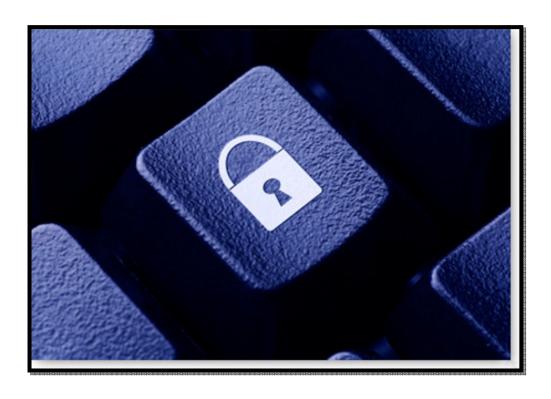

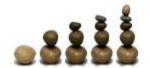

# **My Account**

### My Account

- □ As a customer, you can access your own personal area of the website by selecting My Account from the menu bar.
- ☐ My Account will become most users second homepage as it provides the platform from which you're able to perform a variety of functions and features.
- √Shopping Basket
- ✓ Quick Search
- ✓ Live Statements
- ✓ Purchase Order Tables
- √Fund Transaction Tables

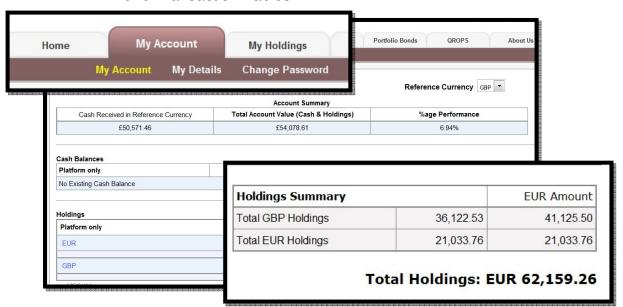

| Holdings Breakdown |                                     |       |           |        |           |        |
|--------------------|-------------------------------------|-------|-----------|--------|-----------|--------|
| Date               | Fund Name                           | Units | NAV       | Value  | Return    |        |
| Platform only      |                                     |       |           |        |           |        |
| 31/03/10           | Aberdeen Gl Indian Equity Fd D2 Cap | GBP   | 357.10    | 63.60  | 23,764.88 | 15.82% |
| 06/04/10           | RBS 16% Autocallable Note           | EUR   | 14,000.00 | 104.74 | 14,081.20 | 0.58%  |
| 10/06/10           | Neptune Latin America Fund A Cap    | GBP   | 9,661.96  | 1.23   | 12,357.65 | 16.06% |
| 27/09/10           | Pioneer Inv Austria Gold Stock      | EUR   | 175.00    | 39.54  | 6,952.56  | 1.84%  |

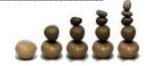

# **Searching for Funds**

### **Keyword Search**

□ Keyword Search allows you to explore and review our 5,000 fund range through specified search criteria and individual preferences.

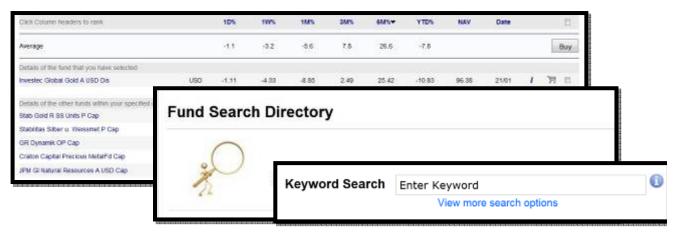

#### **Advanced Search**

□Advanced search enables you to filter their investment criteria into a highly targeted search function to ensure that you find exactly what it is you are looking for.

☐ Make a selection from 15 different search parameters. These range from: Investment Type, Rating, Fund Returns, Fund Portfolio Assets and Charges.

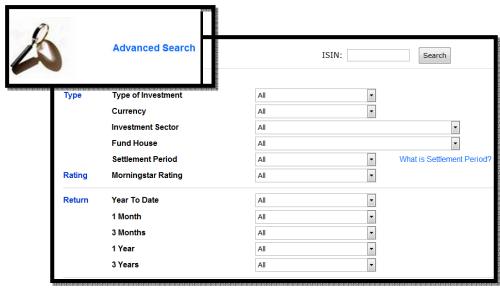

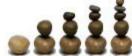

### **Fund Information**

#### **Results Table**

- □ After performing a search, you will now be taken to a results table.
- □ Detailed fund information is provided and compared to other similar investments.
- □Comparisons include Returns, Rating & Risk, Fees and Settlement Period.

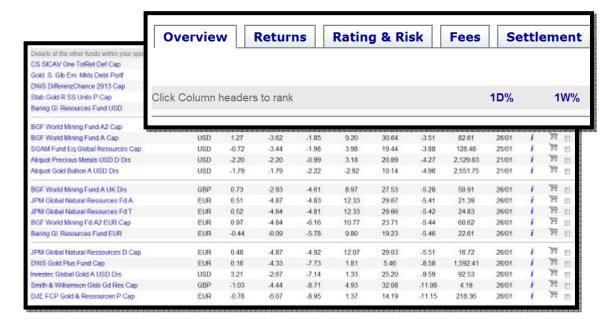

#### **Fund Fact Sheet**

- □Clicking on an individual fund provides in-depth information including a 5 star rating system from Morningstar, an independent, unbiased financial data provider.
- □ A Fact Sheet accumulates all the key facts and figures regarding the investment, ensuring full informative support and service to your investment strategy.

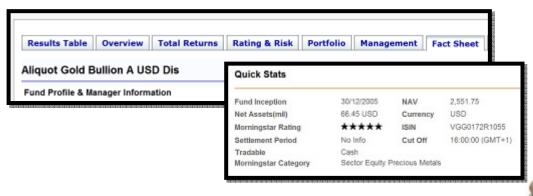

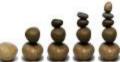

### **Buying A Fund**

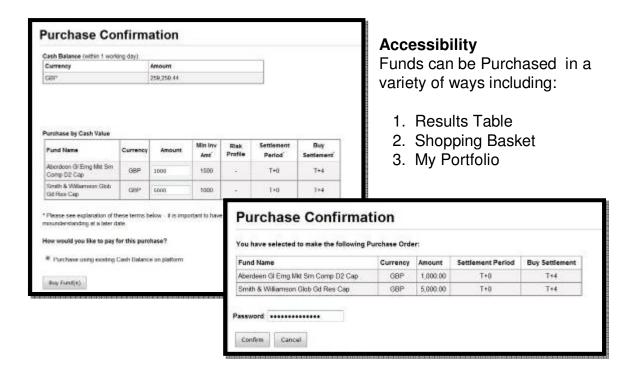

#### **Process**

- □ Select the Fund to Purchase and click 'Buy'.
- ☐ The prospectus for the fund will then appear in PDF format.
- □ Enter the investment amount and select to make the fund purchase using either: Existing Cash Balance or by making a TT (Telegraphic Transfer) to transfer money to your Cash Account.
- ☐ The Purchase Table highlights the Base Currency of the Fund, Minimum Initial Purchase Amount, Risk Profile and Settlement Period.

#### Confirmation

□ A Purchase Confirmation screen then appears, listing the chosen fund and investment amount. After checking that the Purchase Information is correct, you are prompted to insert your Password as a final confirmation.

#### TT Instructions

□ If you select to Purchase by TT, the TT Instructions will then automatically print and are also emailed to you and your consultant for reference. The TT Instructions can then be taken to the your bank to facilitate the transfer.

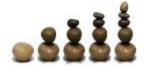

# **My Shopping Basket**

□Once you are logged in as a registered customer, you can access your Shopping Basket at any time via the My Portfolio tab.

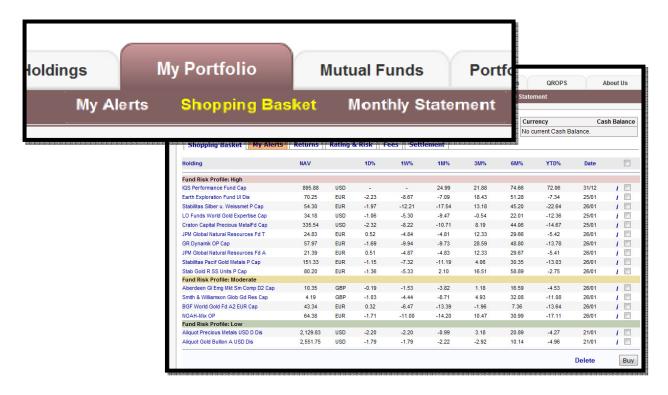

- □ Regular online shoppers will be familiar with the 'Shopping Basket' concept. Compile and compare a list of selective investments that interest you.
- □All of the financial information within the Shopping Basket is updated daily, allowing you to make informed and well founded investment decisions.
- □Keep track of funds which you are interested in.
- □Set pre-determined Alerts on selected funds.
- ☐Get informed and reminded of fund performance and patterns using 'My Alerts', assisting you to make those critical buy and sell decisions.

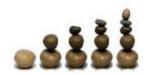

### **My Alerts**

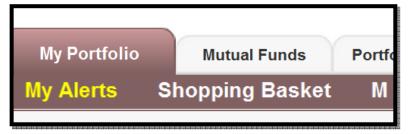

- ☐ You have 24/7 access to your account where you can view live valuations.
- □All Assets are monitored by My Alerts, providing automated email notifications when pre-set gain and fall % targets have been met.
- ☐You choose the boundaries to ensure complete control and awareness of your investments and holdings.

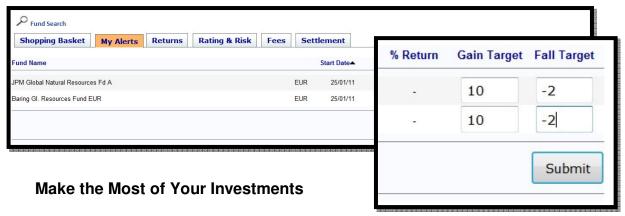

□ Some Fund Houses only supply annual/quarterly statements on holdings. The My Alerts Function monitors and informs you electronically by email so that you will never miss an opportunity to buy/sell your investments.

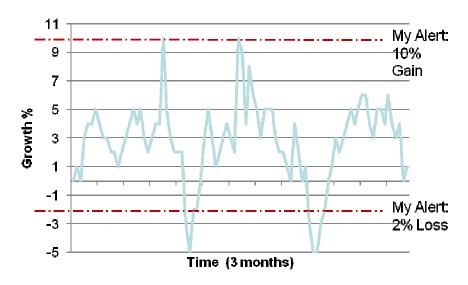

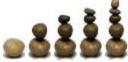

### **Further Online Support**

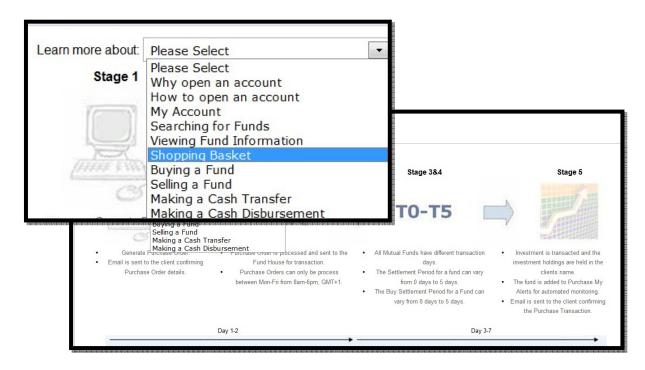

#### How-To-Guide

A comprehensive "how-to-guide" is available on the platform from the quick link tab in the right hand side tool box. This will be provide further support and help in regard to all platform features and functions.

- ☐ How to Open An Account
- ■My Account
- □Fund Search
- ■Viewing Fund Information
- □Buying A Fund
- □Selling A Fund
- ■Making A Cash Transfer
- ■Making A Cash Transfer
- □Shopping Basket
- ■My Alerts
- □ Monthly Statements

An online FAQ section is also included in the "Contact Us" tab to help answer any of your questions.